**TuftsMedicine** 

# **EpicEdge Tips & Tricks**

# Documenting the Flu Vaccine in Remote Client

### **There are three steps to documenting administration of the flu vaccine in Epic:**

- 1. Obtain a verbal order for the vaccine from the physician.
- 2. Enter the flu vaccine in the Medication list.
- **3. Document the flu vaccine administration in the MAR in the visit contact.**

#### **Which flu vaccine do I select?**

In order for the correct med administration form to populate, and for the flu vaccine information to flow to MIIS, the correct flu vaccine must be selected from the medication list.

#### **To add the correct vaccine:**

- Select the patient in Remote Client.
- Go to the Medication Task.
- Select "New".
- Click the search icon and Select **Database Lookup**.
- To narrow the search, enter **2023** in the search field as there are many flu vaccines in the database.

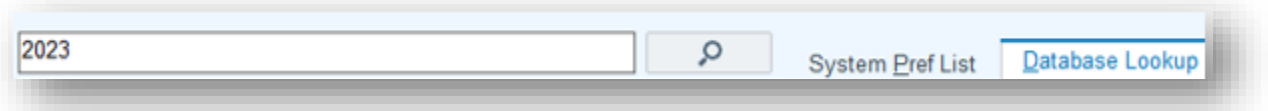

• The id number of the correct version of the flu vaccine is: **408012.** Select the following option:

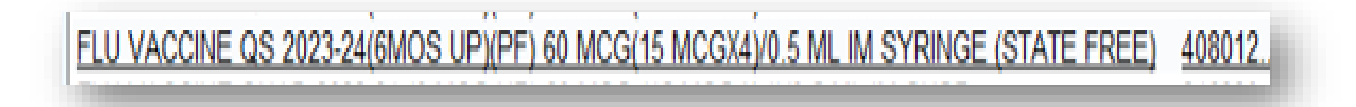

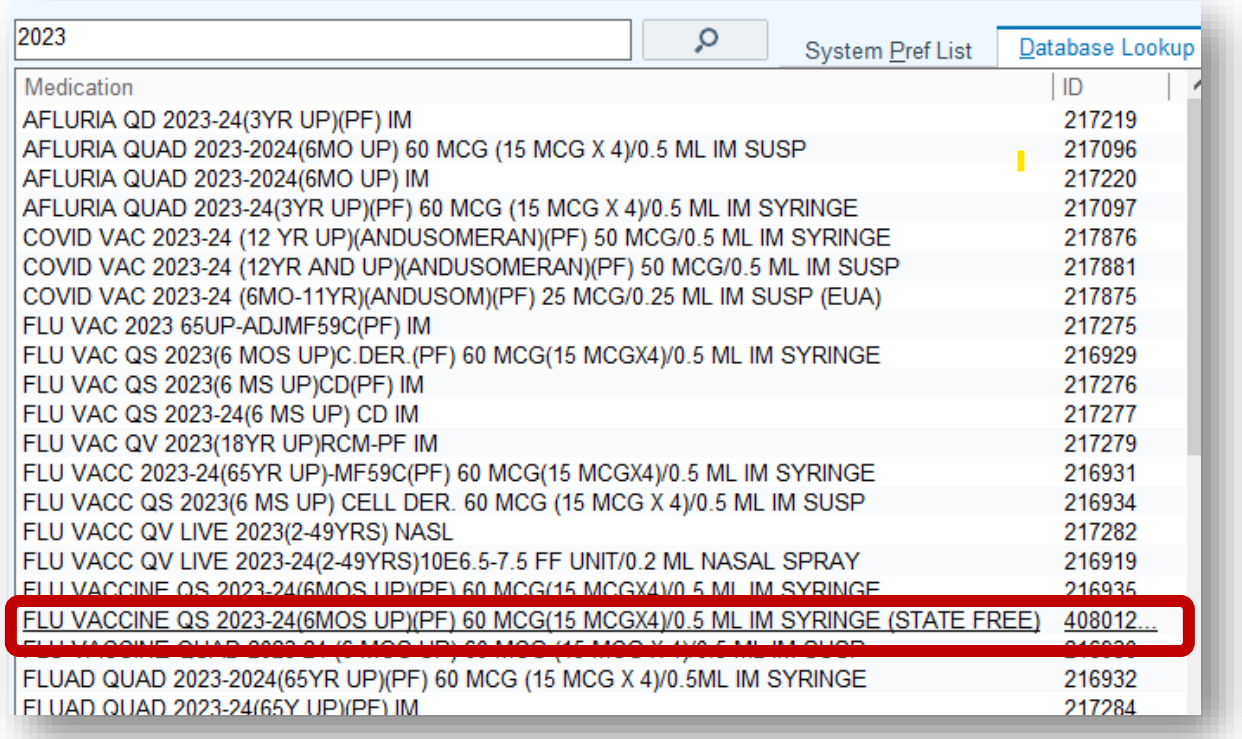

- Enter the dose (5 ml for standard dose)
- Use the **quick buttons** to enter the required fields of route, and frequency.

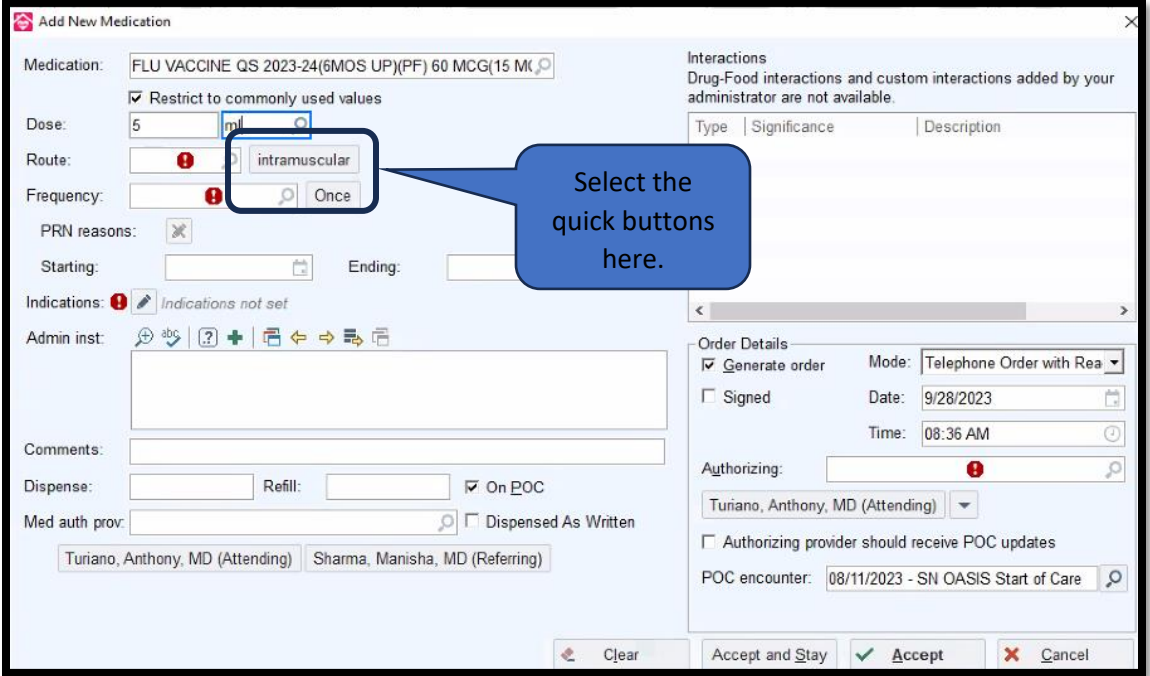

• Enter the indication **Influenza vaccination**:

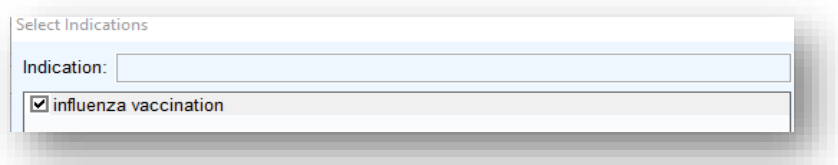

- For **Home Health patients,** if Generate Order is checked, enter the name of the Authorizing physician who provided the verbal order.
- Accept

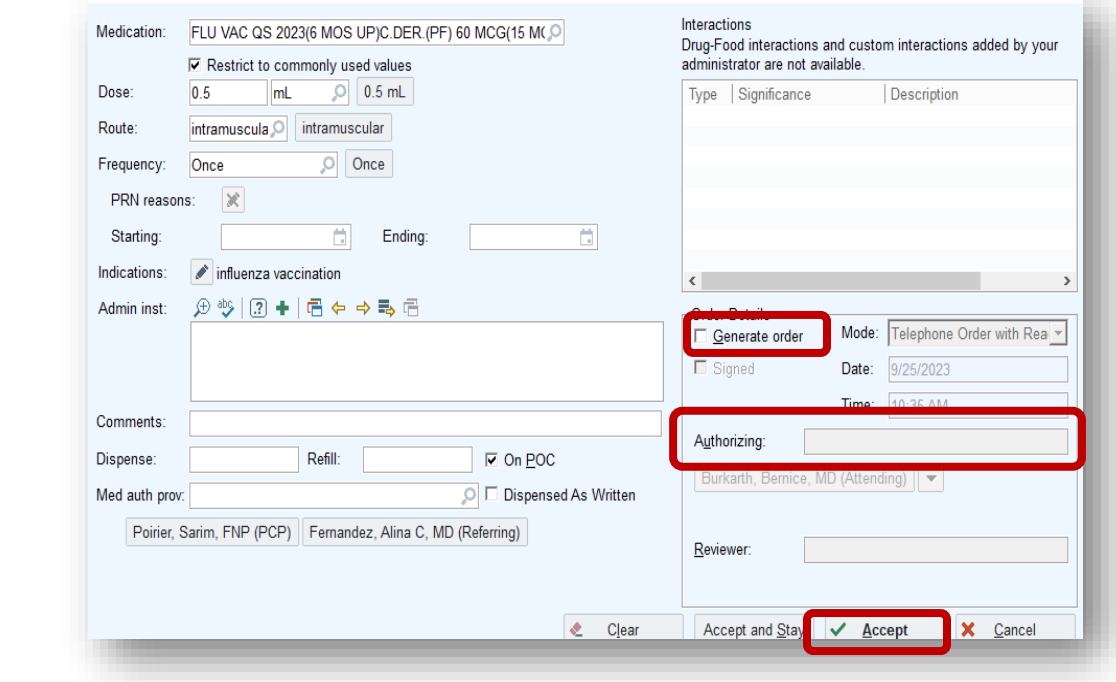

## Document the flu Vaccine administration in the patient visit contact.

- Navigate to the **Med Administration** form in the patient visit contact.
- Select the Administer Now button to the right of the Flu Vaccine on the medication list.

**Administer Now** 

- Complete the required fields, **Site** and **Lot Number.**
- Enter the **NDC (Select Fluarix Quad 2023)**
- Complete the **patient questionnaire (Note that the vaccine funding source is Private Funds)**

#### • **Accept** when done

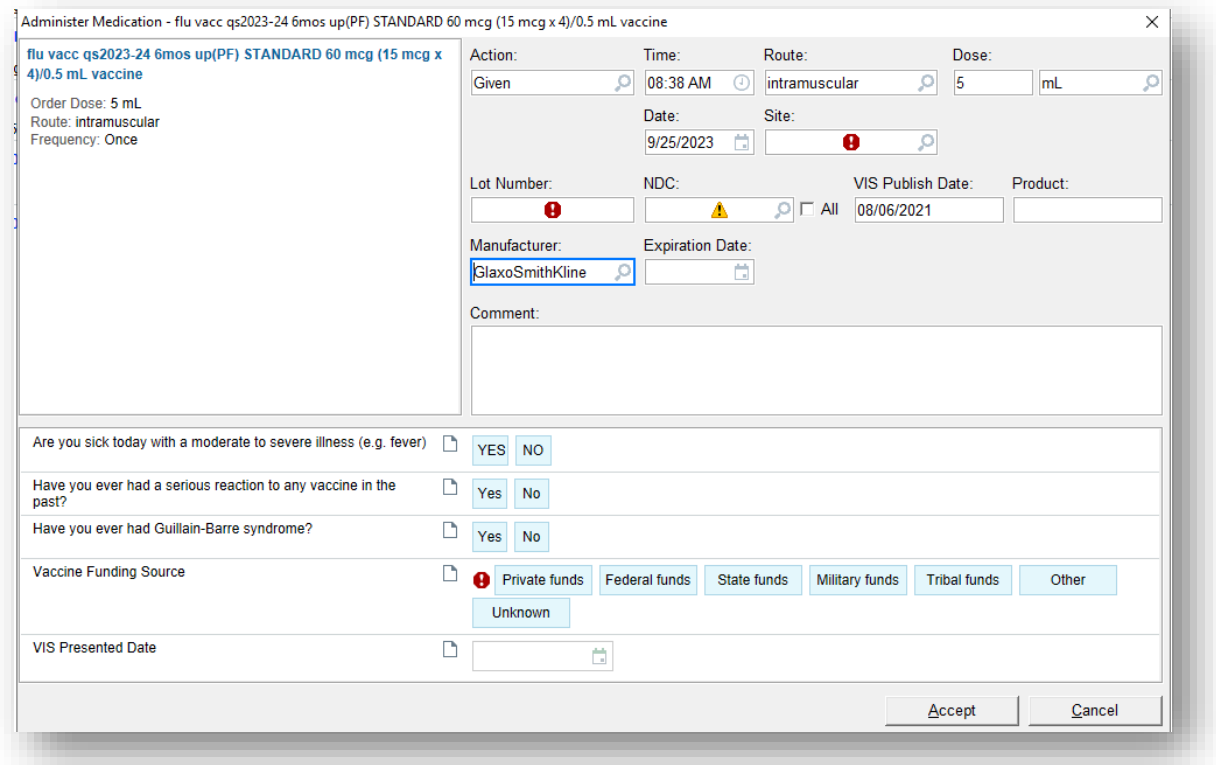

When flu vaccine administration is documented in Remote Client, the details will flow to **Current Immunizations** in the patient **Thumbnail** & the **Patient Summary** found in the **Reports** task in Remote Client.

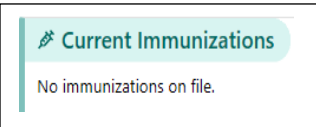

# **What do I do if the patient received a flu vaccine elsewhere?**

Other Vaccine history must be entered in Hyperspace. Contact your clinical coordinator via **Tiger Text** to add Vaccine History when the vaccine was administered **outside** of Tufts Medicine and does not show on the Immunizations list.

# **Data collection for the flu vaccine begins Oct 1 st –March 31st**

#### **The OASIS Flu questions are asked on D/C and Transfer**

At every SOC /ROC ask:

- If flu shot was received ‐where and when –document
- If the flu vaccine is given after the SOC /ROC, you must document administration per Tip sheet or Tiger Text clinical coordinator to enter in Hyperspace if given outside TM and not displaying in record.
- The information must be documented in the chart any time the information is gathered.

#### **How to Document Flu Status in OASIS**

When answering **M1041** Influenza Vaccine Data Collection Period you **MUST** go back to the most recent SOC/ROC to see if any part of the episode is with the dates of **Oct 1 – March 31**

- If **NO** part of the episode falls within **OCT 1 –MARCH 31 ‐M1041 is option 0= NO**
- If part of the episode falls within **OCT 1‐MARCH 31** check option **1** =**YES**

#### **If Answer is yes to the dates, determine if the flu vaccine was received.**

• If the patient did not receive the vaccine, enter the reason.